# Single sign-on user ID guide

Greater security with the single sign-on user ID

The login process for our platform is evolving to enhance your security, with multi-factor authentication using a validation code via text or email.

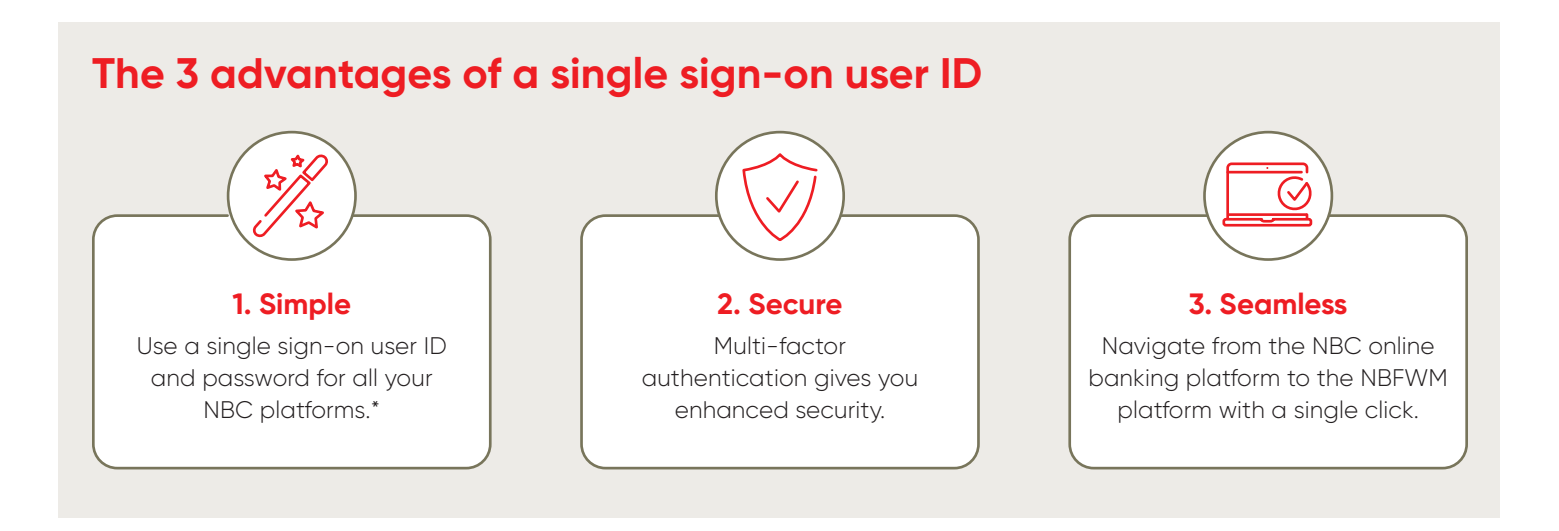

## **Table of contents**

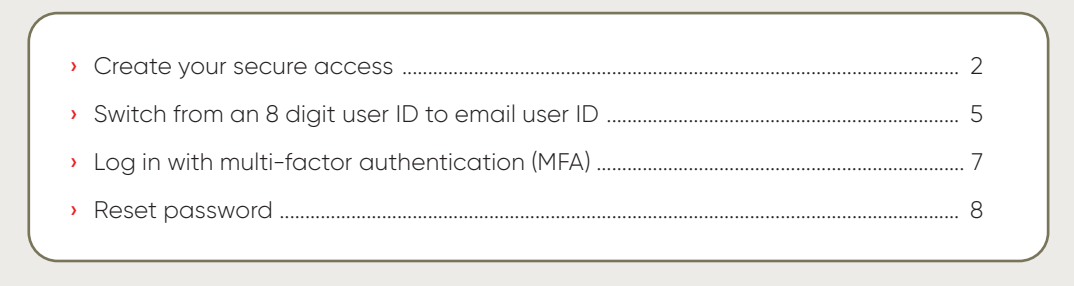

\*National Bank Personal Banking, National Bank Direct Brokerage (NBDB), Private Banking 1859 (PB1859), National Bank Financial (NBFWM).

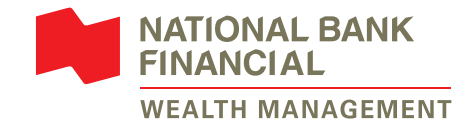

### <span id="page-1-0"></span>**Create your secure access**

**1** Go on our website **[nbfwm.ca](http://nbfwm.ca)**, click on *Client access* and then select *Login*.

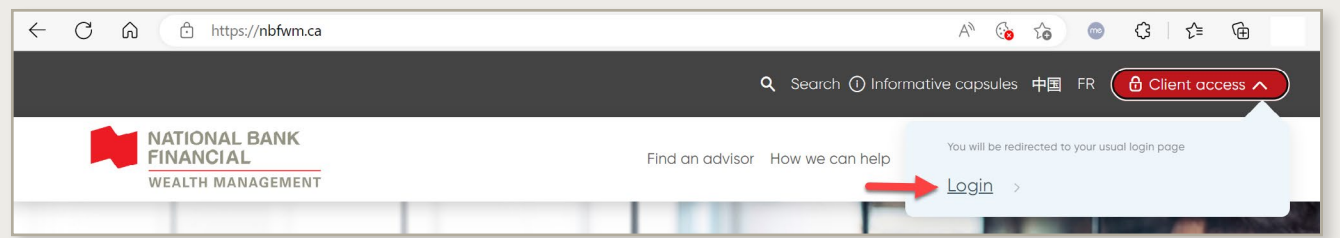

**2** To create your new access, follow the *Ready to start using our online services?* link and click on *Create your secure access*.

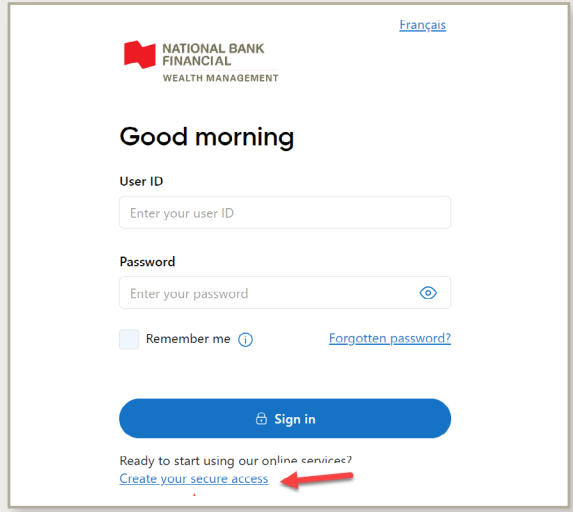

**4** Read about the secure access information and check the box *I confirm that I have read and understood the information related to secure access*. Click on *Continue*.

**If you already have an email user ID for one of your NBC online platforms, we will automatically associate it with your NBFWM account. Then go to step 7.**  **3** Fill out all the required information and click on *Continue*.

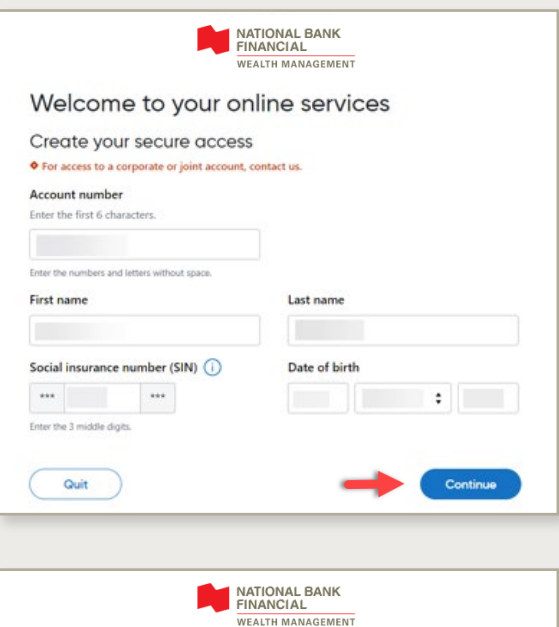

#### Create your secure access

#### Sign in with your email

With this secure access, you can use your email to sign in to all your online banking solutions with National Bank and its subsidiaries that are associated with this email.

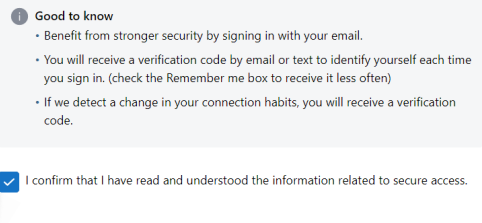

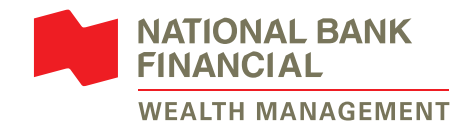

**5** Enter the email that you want to use to connect to **all your National Bank platforms**. Click on *Continue*.

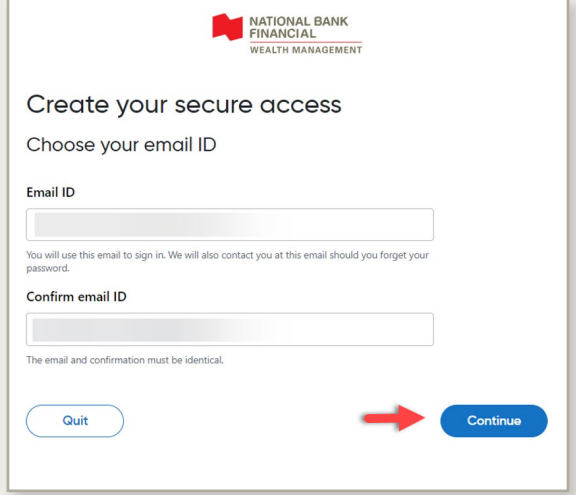

**7** Then, you will get a confirmation with your email user ID, which you can now use to sign in to the NBFWM Online Services platform. Click on *Sign in*.

**6** Enter a password of your choice that respects the listed requirements. Click on *Create my access*.

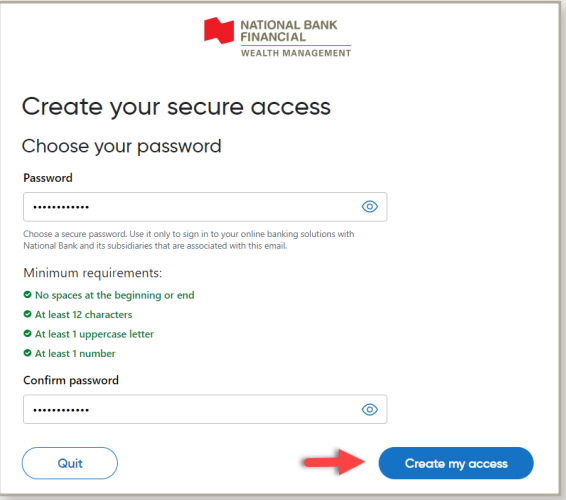

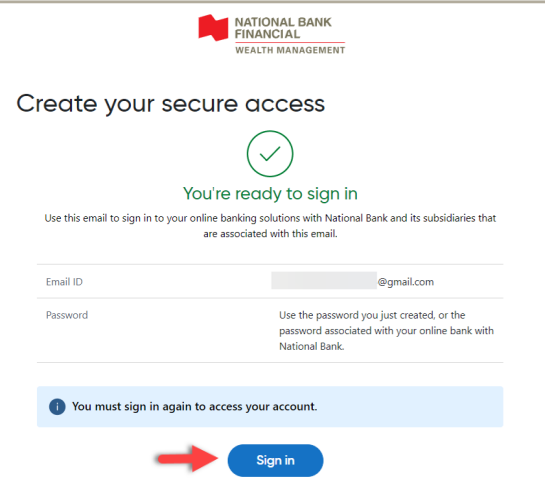

**8** The system will ask you to sign in again.

**CAUTION: From now on, you must use the same email user ID and password that you created in steps 5 and 6 OR the existing NBC platform credentials.** 

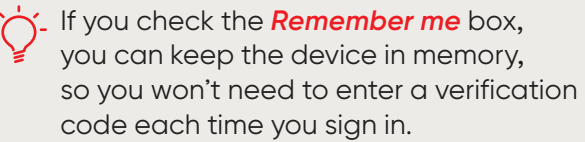

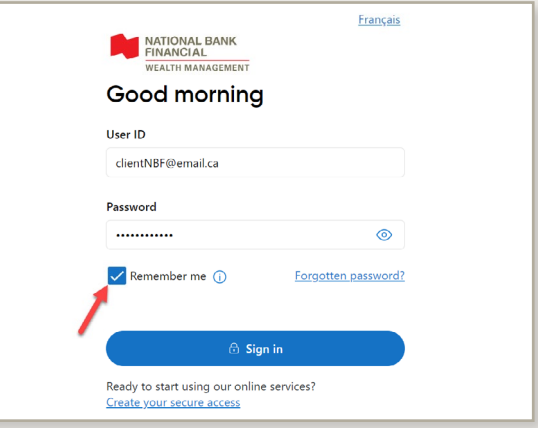

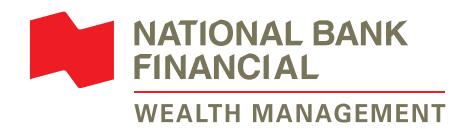

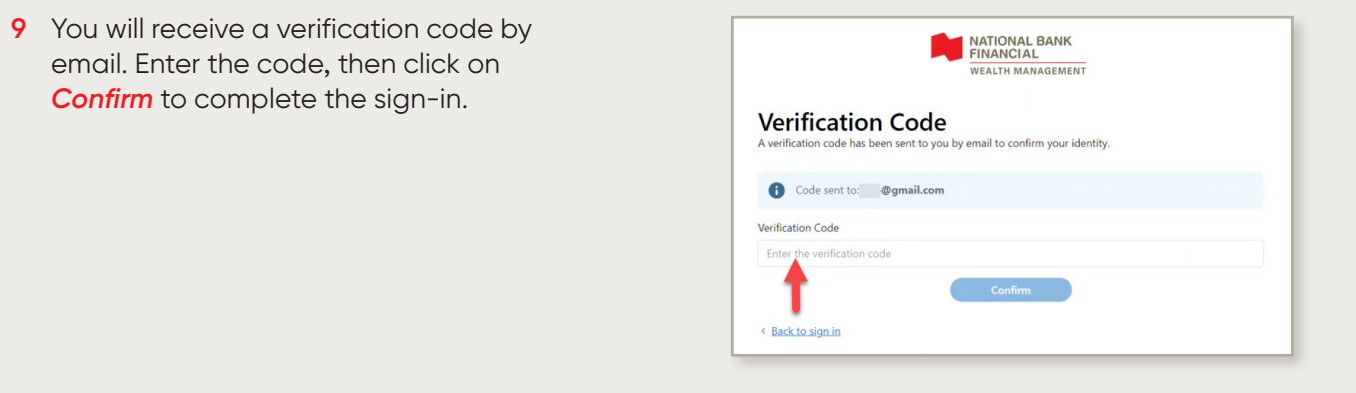

10 Click on **Consult and accept the agreement** to view the details. Once accepted, you can click on *Continue*.

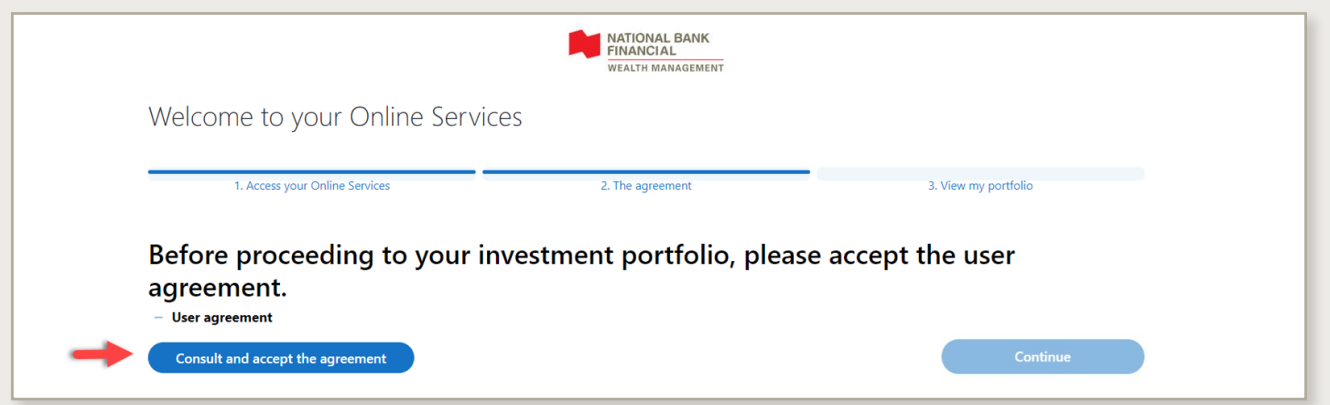

**11** Lastly, you may choose your delivery preference, electronic or paper, for each type of document. Furthermore, you can choose to receive an email notification when a new document becomes available online. Click on *View my portfolio* to complete your access creation experience.

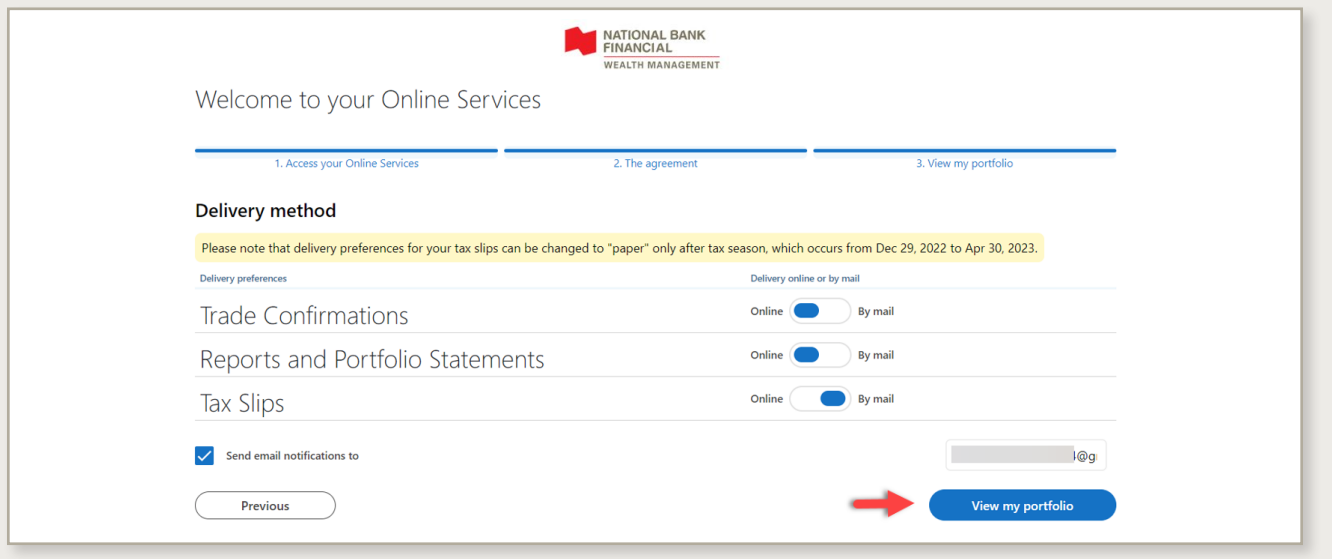

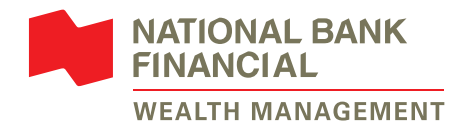

### <span id="page-4-0"></span>**Switch from an 8 digit user ID to email user ID**

**1** To begin the process, please **[Log in](https://client.bnc.ca/nbfwm/login)** and click on *Start* on the yellow banner that appears at the top of the screen.

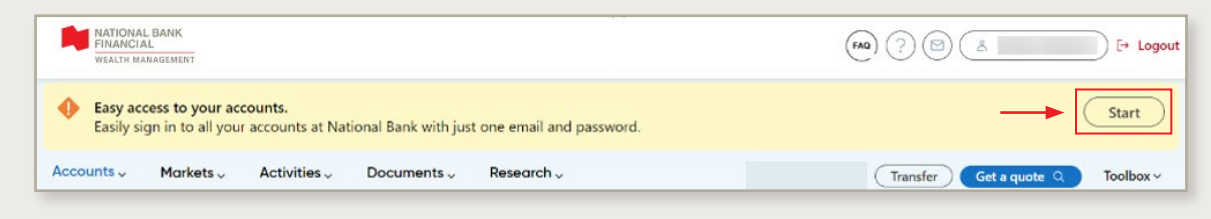

#### **Don't see the banner?**

If you hold one of the account types below, your 8-digit user ID is still required for the moment. The change to the single sign-on user ID will be done later.

- › Legal entity accounts (company accounts)
- › Joint accounts
- › Special accounts (guardianship, trust, etc.)
- **2** Check the box *I confirm having read the information on easy access*. Click on *Continue*.

**If you already have an email user ID for your NBC banking platform, we will automatically associate it with your NBFWM account. Please go to step 5.** 

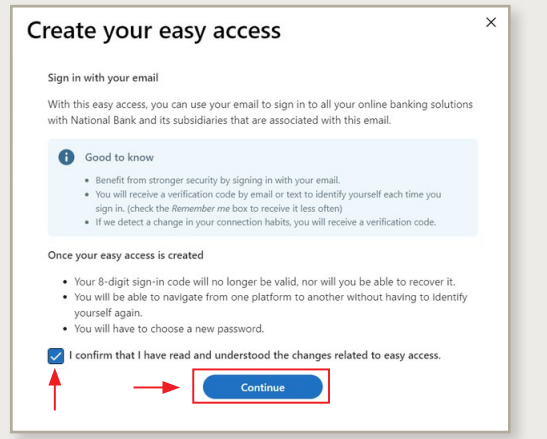

**3** Enter the email that you want to use to connect to **all your National Bank platforms**. Click on *Continue*.

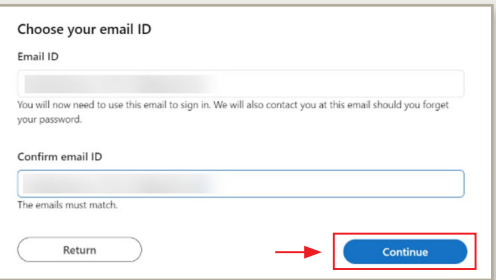

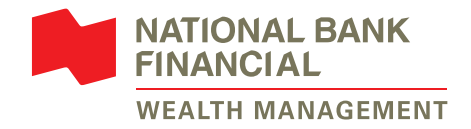

**4** Choose a password that respects all the criteria and click on *Create my access*.

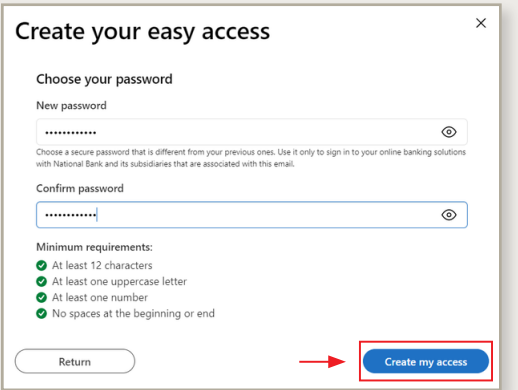

**6** The system will ask you to sign in again.

**CAUTION: From now on, you must use the same email ID and password that you created in steps 3 and 4 OR the existing NBC banking platform credentials.** 

If you check the *Remember me* box, you can keep the device in memory, so you won't need to enter a verification code each time you sign in.

**7** You will receive a verification code by email or text. Enter the code, then click on *Confirm* to complete the sign-in.

**5** A box will appear with your email user ID, which you can now use to sign in to the NBFWM Online Services platform. Click on *Sign-in*.

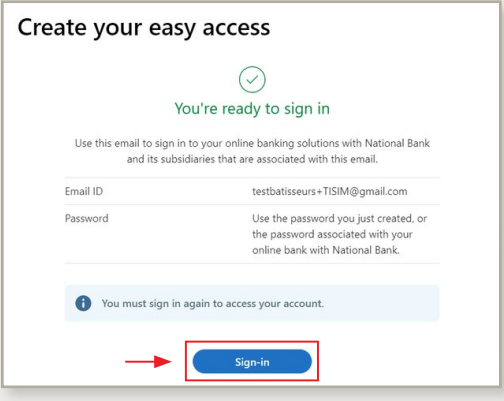

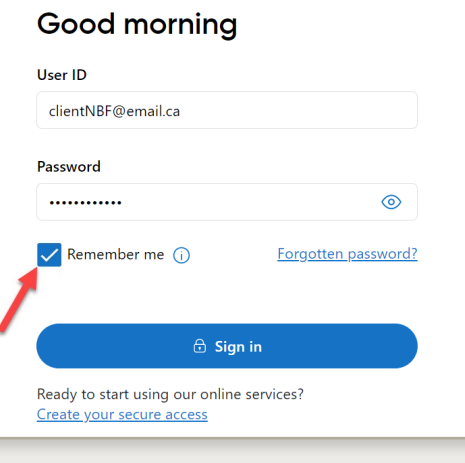

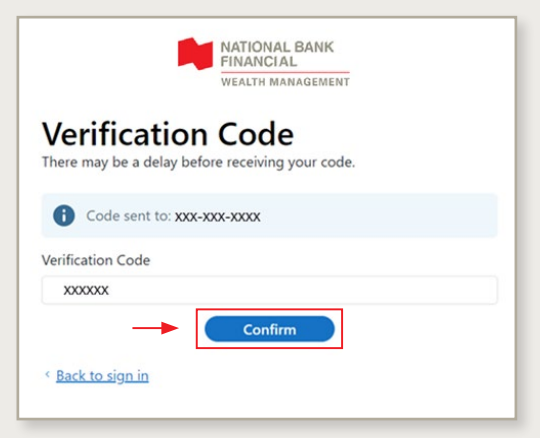

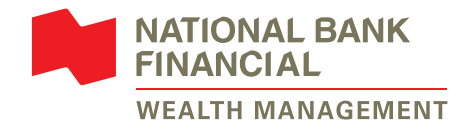

## <span id="page-6-0"></span>**Log in with multi-factor authentication (MFA)**

- **1** To log in to **[NBFWM Online Services platform](https://client.bnc.ca/nbfwm/login)**, please enter your email user ID and password. Then, click on *Sign in*.
- **2** The system will send a verification code either by email or text.

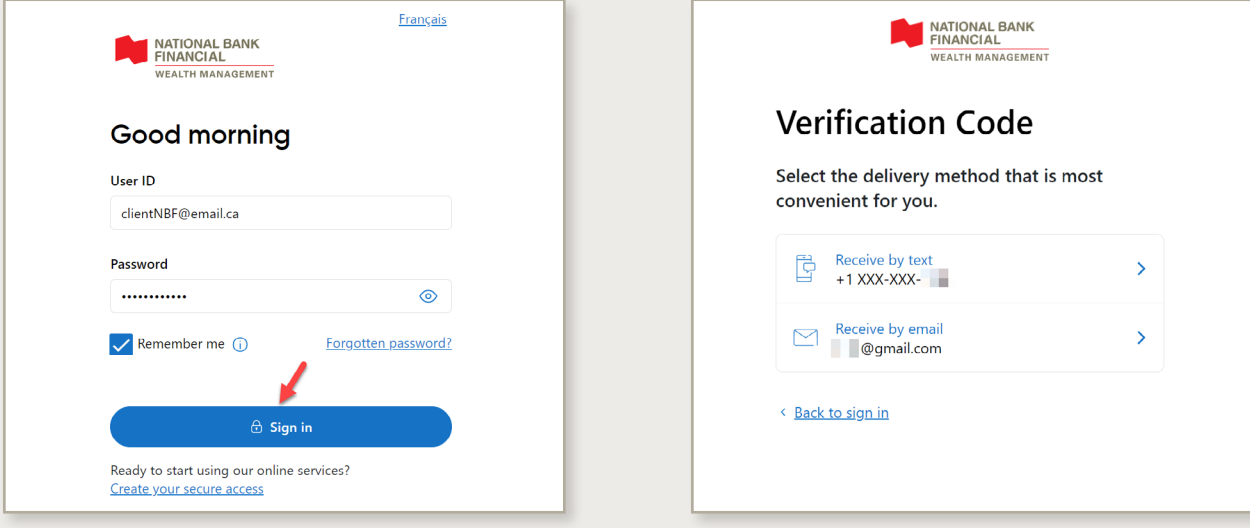

**3** Please enter the code and click on *Confirm* to complete the login.

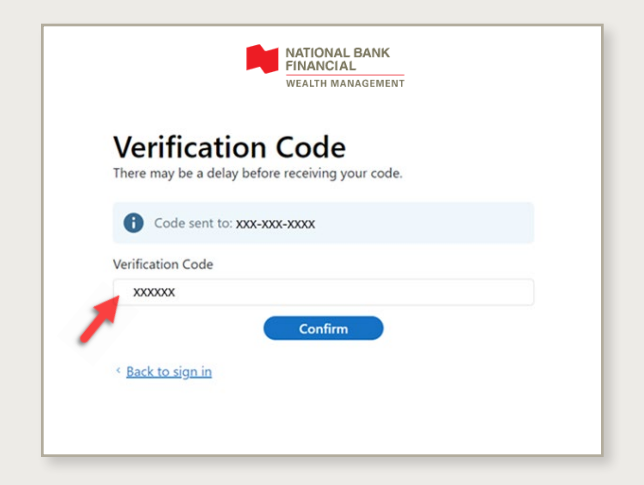

Here is an example of the verification code you will receive via email or text.

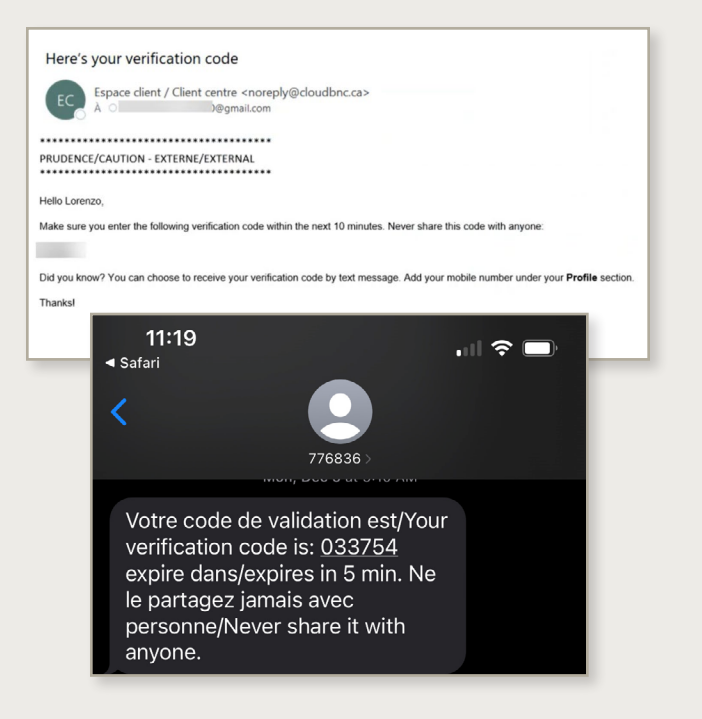

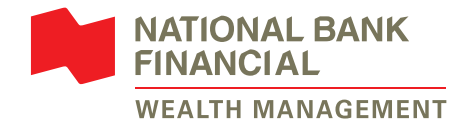

### <span id="page-7-0"></span>**Reset password**

The following password reset process is only applicable for **email user ID**.

**Reminder:** The new password will be applicable for **all National Bank platforms** (NBC, NBFWM, NBDB or PB1859) linked to the email user ID.

**1** Click on *Forgotten password?*

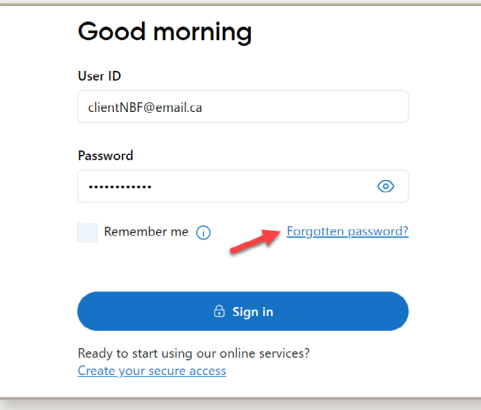

**3** Please fill in the required information and click on *Continue*.

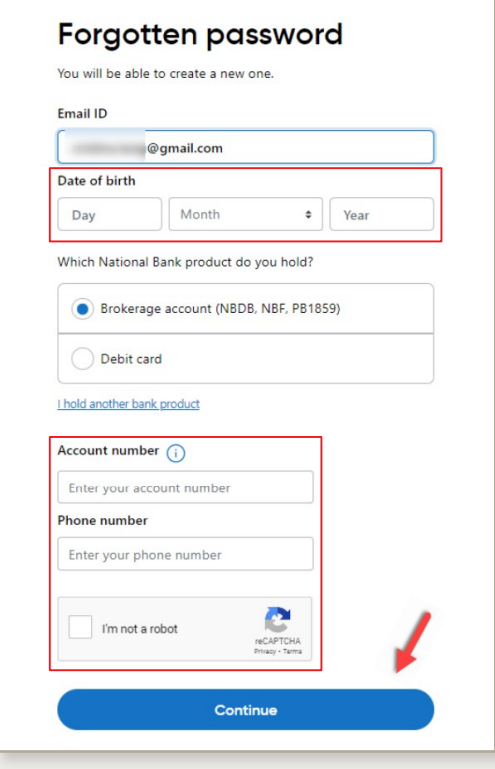

**2** Enter your email user ID and click on *Continue*.

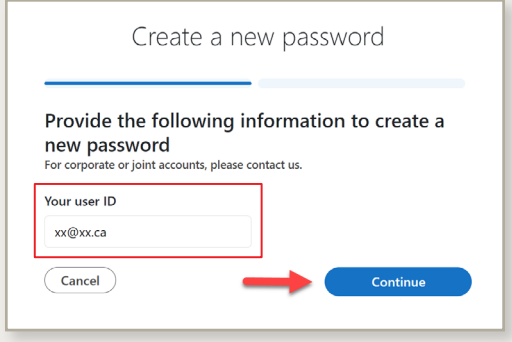

**4** Enter the verification code sent by text or email and click on *Confirm*.

Didn't receive the code by text? You can choose to have it sent to your email.

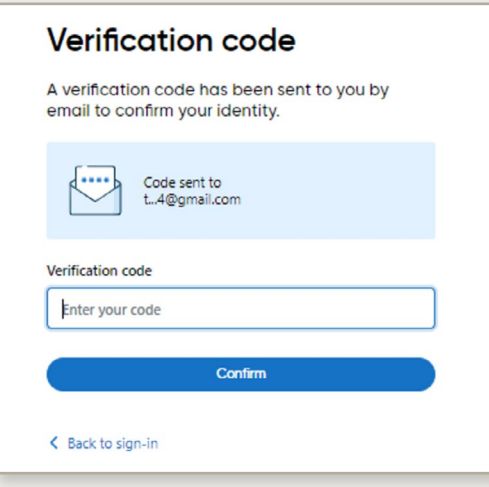

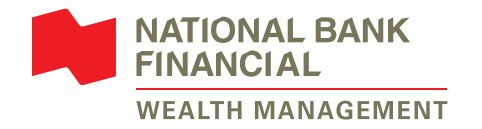

- **5** Choose a new password and enter it in *New password* and *Confirm*. The password must respect the listed criteria in order to continue. Click on *Confirm*.
- **6** The password is now modified. **Reminder:** The new password is applicable for all your NBC platforms. Click on *Back to sign-in page*.

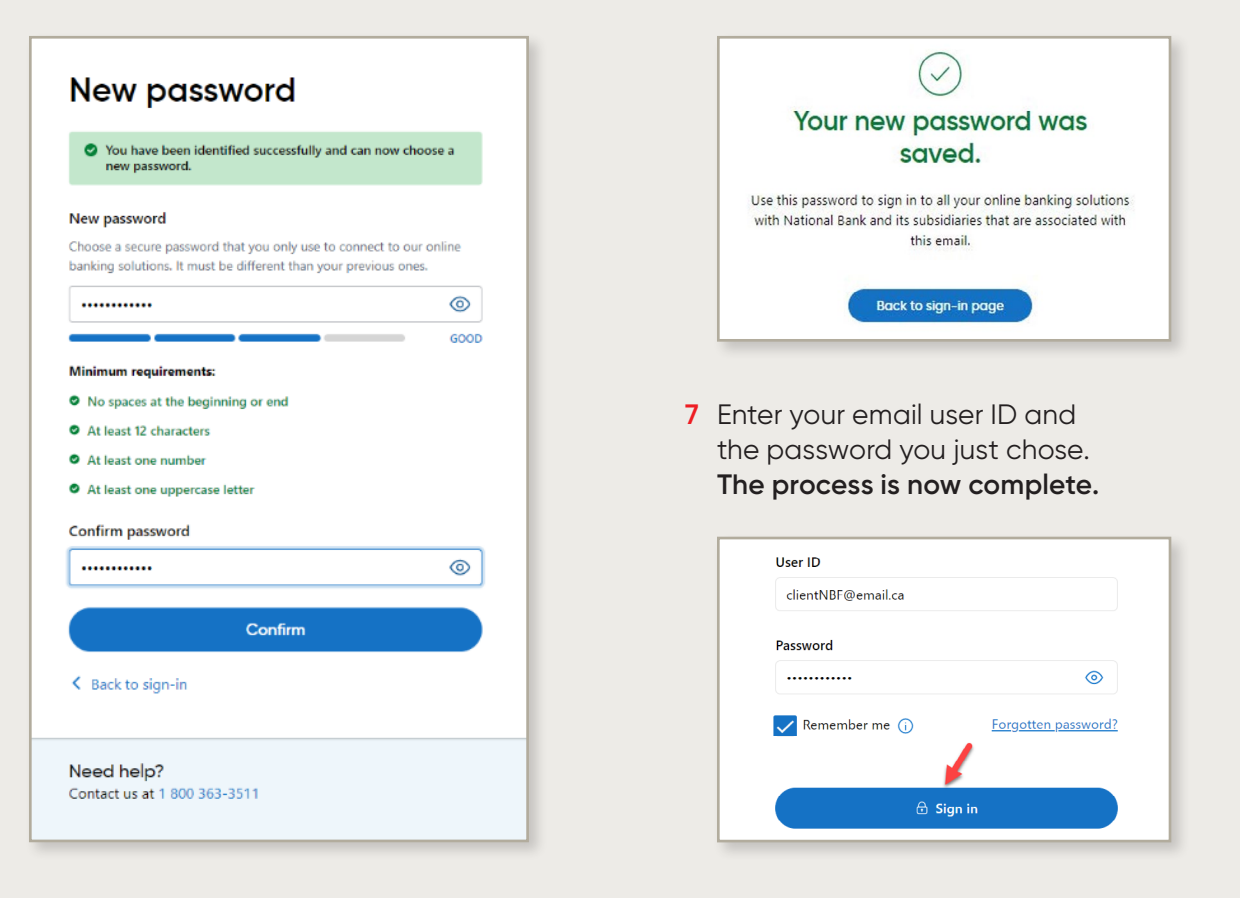

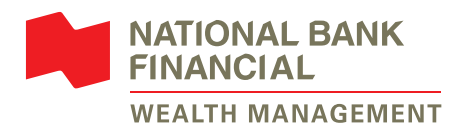

#### **Need help with our online services?**

Contact your wealth management advisor or our technical support team at **514-871-2470** or **1-888-751-1220** from Monday to Friday, 9 a.m. to 5 p.m. (ET).

#### **[nbfwm.ca](http://nbfwm.ca)**

TM NATIONAL BANK DIRECT BROKERAGE is a trademark of National Bank of Canada.

® NATIONAL BANK and PRIVATE BANKING 1859 are registered trademarks of National Bank of Canada.

National Bank Financial – Wealth Management (NBFWM) is a division of National Bank Financial Inc. (NBF), as well as a trademark owned by National Bank of Canada (NBC) that is used under licence by NBF. NBF is a member of the Investment Industry Regulatory Organization of Canada (IIROC) and the Canadian Investor Protection Fund (CIPF), and is a wholly owned subsidiary of NBC, a public company listed on the Toronto Stock Exchange (TSX: NA).

© National Bank Financial, 2023. All rights reserved. Any reproduction, in whole or in part, is strictly prohibited without the prior written consent of National Bank Financial.